# Een webquest

# WAT IS EEN WEBQUEST?

Een webquest is een soort van virtuele zoektocht die ze alleen of in groep kunnen uitvoeren. Het is een website waar allemaal opdrachten, werkbladen en linken naar websites opstaan waarop de leerlingen gericht kunnen zoeken. De leerlingen krijgen een vraag of een probleemstelling waarop ze een antwoord moeten vinden. Kijk maar eens rond op het internet. Daar kan u heel wat voorbeelden van een goede webquest vinden.

*Een webquest bestaat uit 7 vaste onderdelen:*

- 1 Introductie 2 Taak
- 3 Uitwerking 14 Bronnen
- 5 Evaluatie 6 Terugblik
- 7 Leerkracht

# STAPPENPLAN WEBSITE

Je kan op het internet heel veel verschillende sites vinden om een eigen website te maken. Ik heb gekozen om te tonen hoe je een website maakt in Google Drive.

- 1 Open het internet.
- 2 Ga naar **https://www.google.be/**

*Indien u nog geen Google account heeft, kan u er een aanmaken. Ga naar* 

*https://accounts.google.com/SignUp?hl=nl Hier kan u de gegevens invullen die nodig zijn om uw Google account aan te maken.*

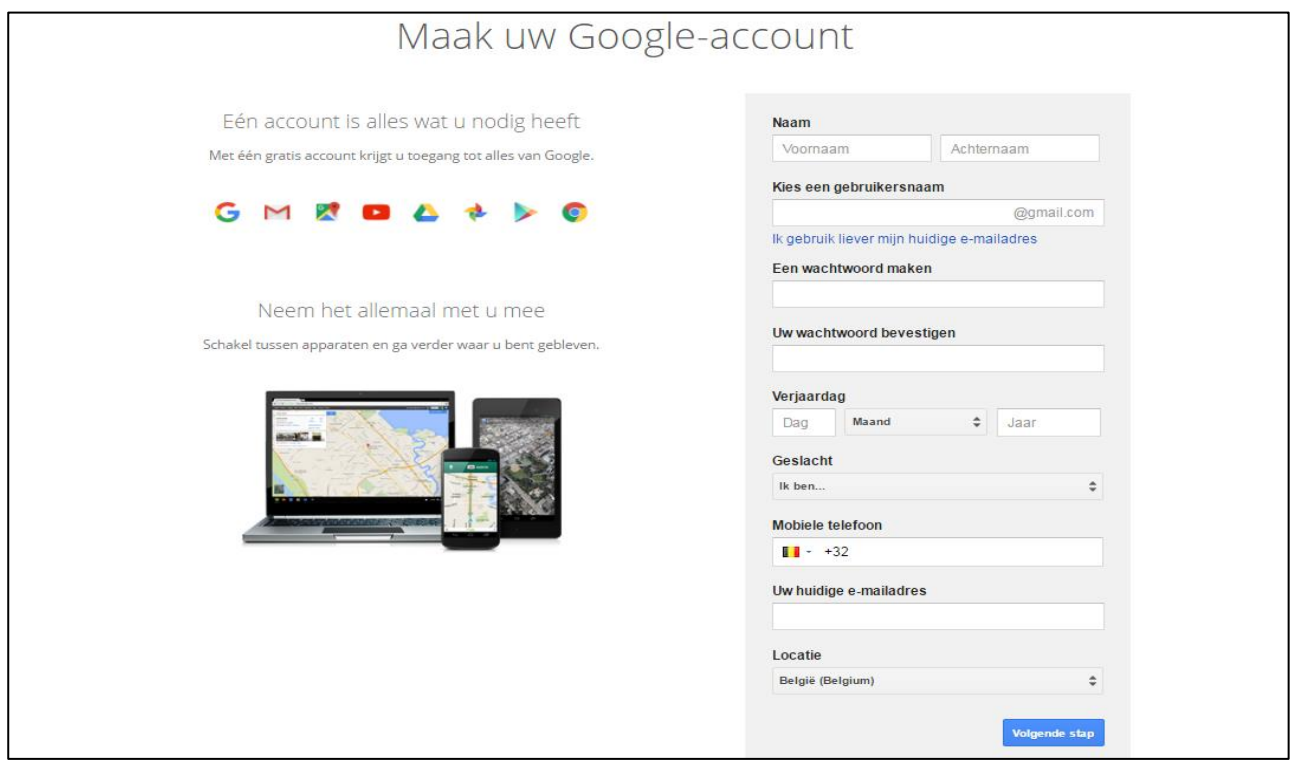

### Ga naar uw OneDrive.

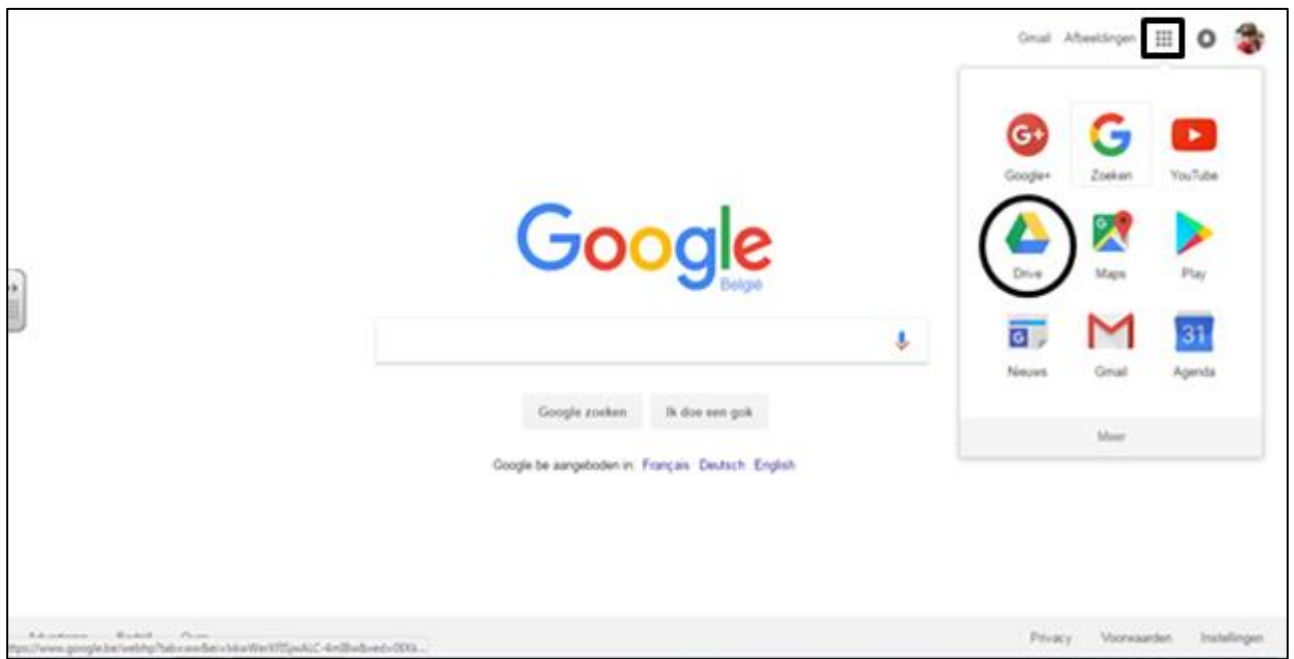

# Daarna klikt u op *nieuw* -> *meer* -> *Google Sites*.

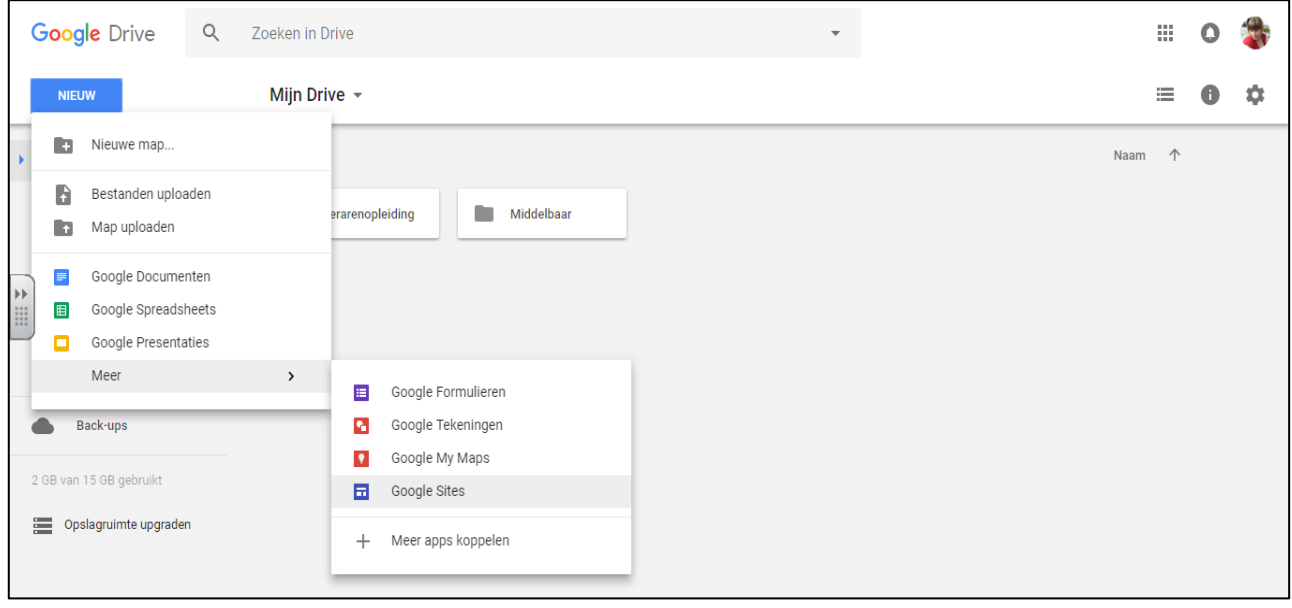

Zo komt u op de werkpagina terecht waar u uw website kan maken.

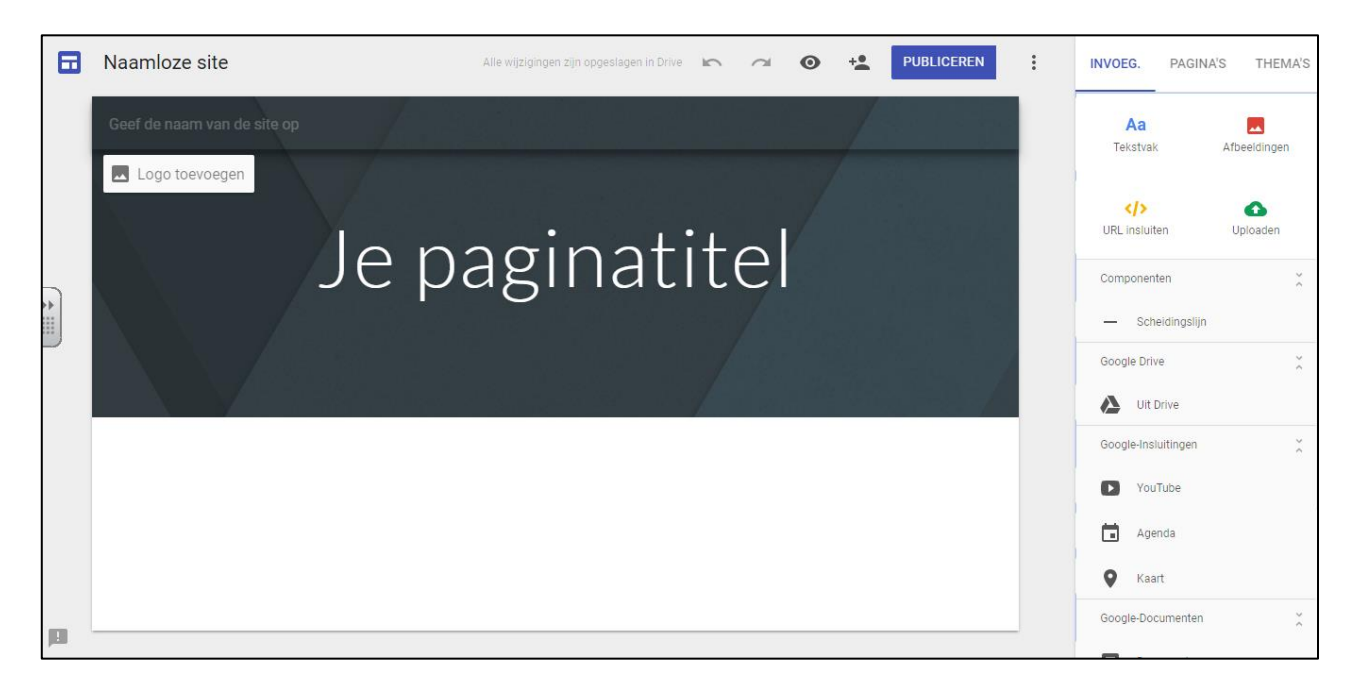

Wanneer je op 'Je paginatitel' klikt, kan je de titel aanpassen.

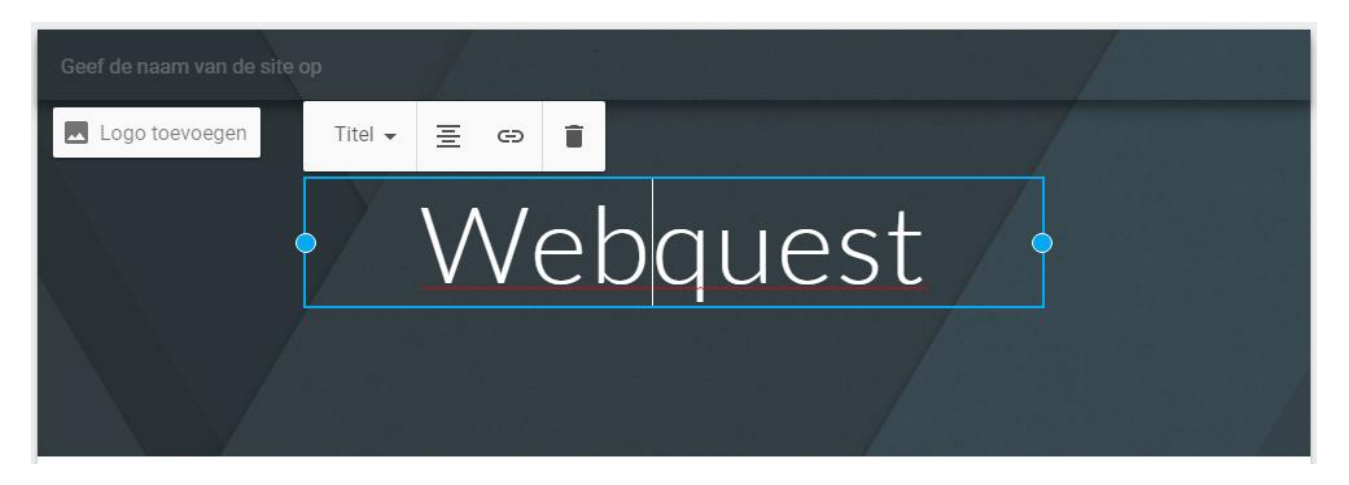

U kan de achtergrond of banner achter de titel ook wijzigen. Dit doet u door op 'afbeelding wijzigen' te klikken. Hier krijgt u twee opties. U kan een afbeelding invoegen vanuit uw computer of een bestaande afbeelding nemen.

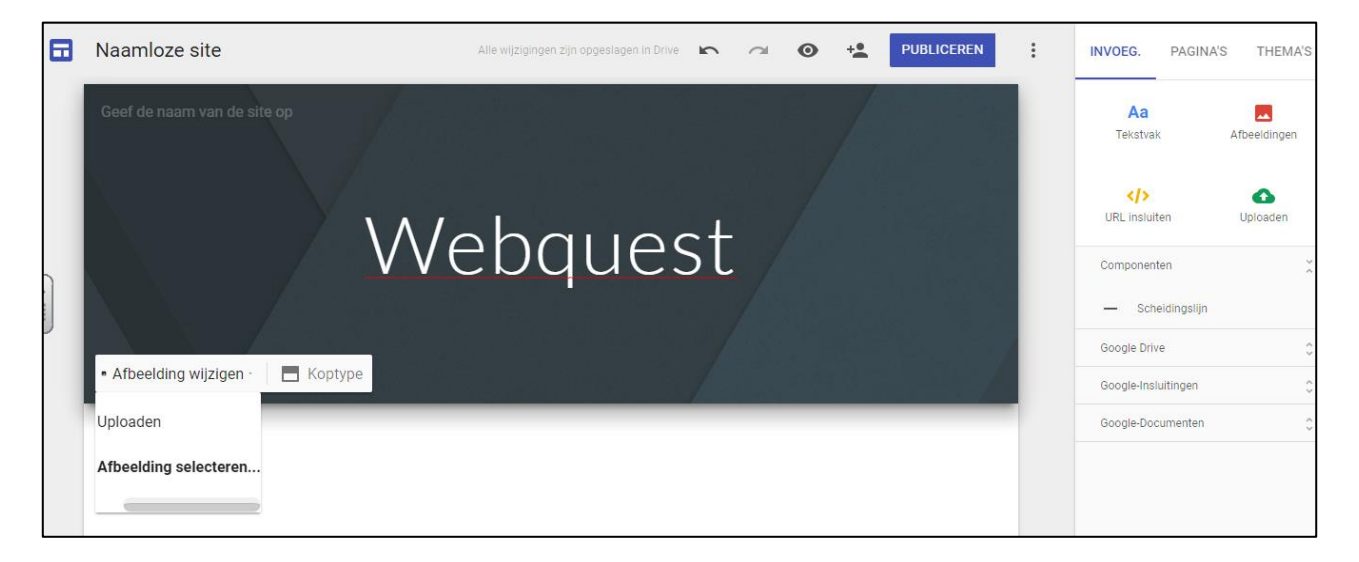

U kan de grootte van de banner aanpassen. Hiermee bedoelen we het gedeelte aan achter de titel waar een afbeelding staat of een neutrale kleur.

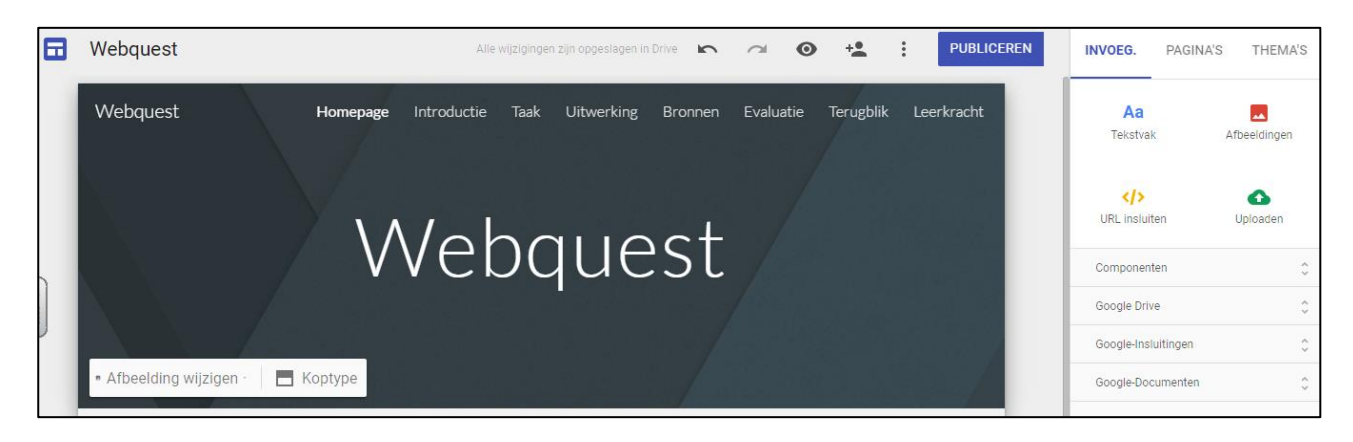

## **Tabbladen**

Alles wat u nodig hebt om de website op de te maken kan u vinden in het keuzemenu rechts. Dat is onderverdeeld in drie tabbladen: invoegen, pagina's en thema's.

#### **INVOEGEN**

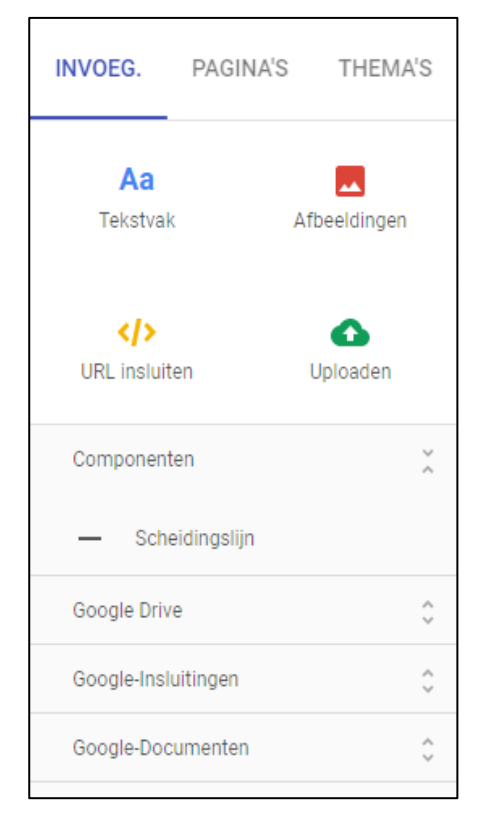

U kan heel wat zaken invoegen in jouw website. Wanneer u bijvoorbeeld op 'tekstvak' klikt, verschijnt er onder de banner een nieuw tekstvak. Hier kan u tekst of een andere titel invoegen. Daarna kan u de tekst opmaken met de mogelijkheden die u boven het tekstvak kan vinden.

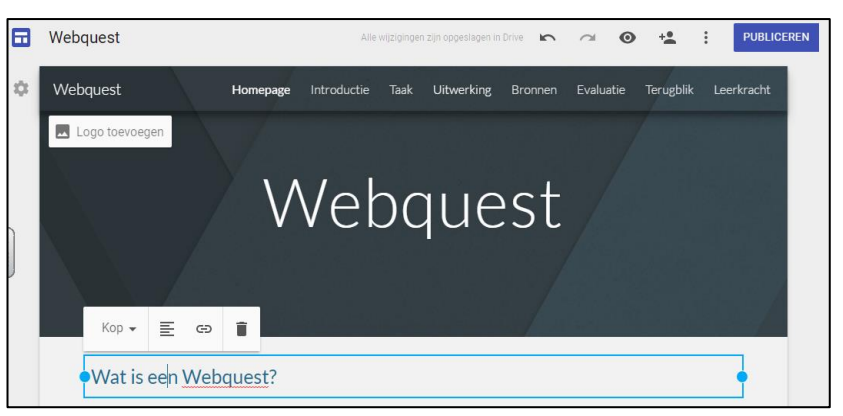

U kan niet alleen tekst invoegen maar ook een afbeelding, een video, een Google document dat u eerder maakte, … Dit kan u allemaal vinden in het tabblad 'invoegen'.

#### **PAGINA'S**

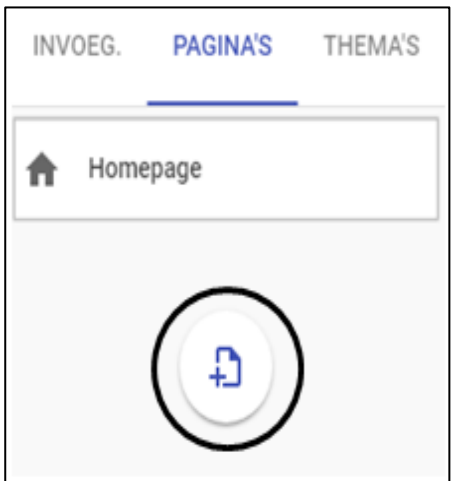

Met het tablad pagina's kan u extra pagina's toevoegen aan uw website zodat u een beter overzicht kan creeëren. Dit kan u doen door op het blad papier met het plusteken te klikken. Op deze manier kan u de naam van de pagina ingeven.

Deze pagina's komen bovenaan in de banner te staan. Om erin te werken kan u er gewoon op klikken.

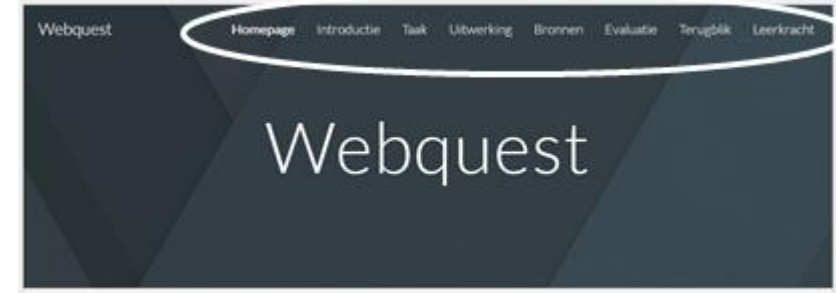

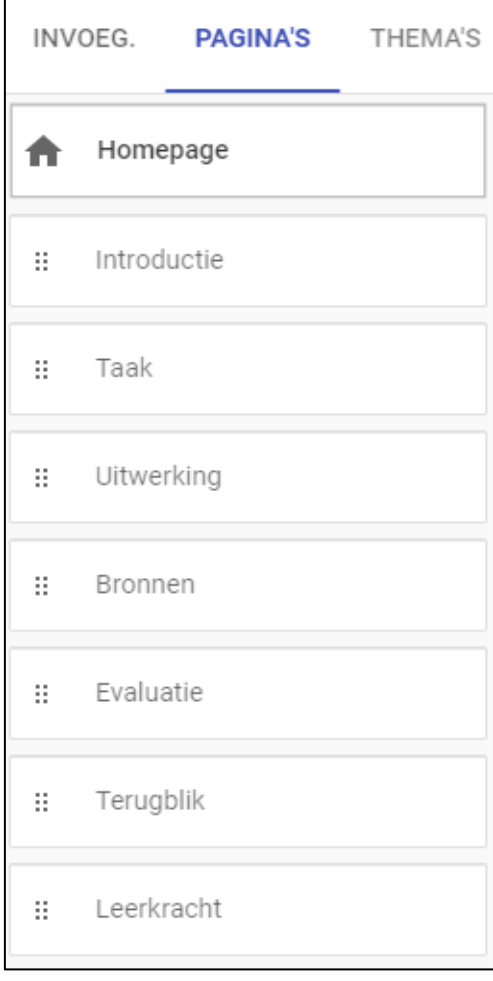

#### **THEMA'S**

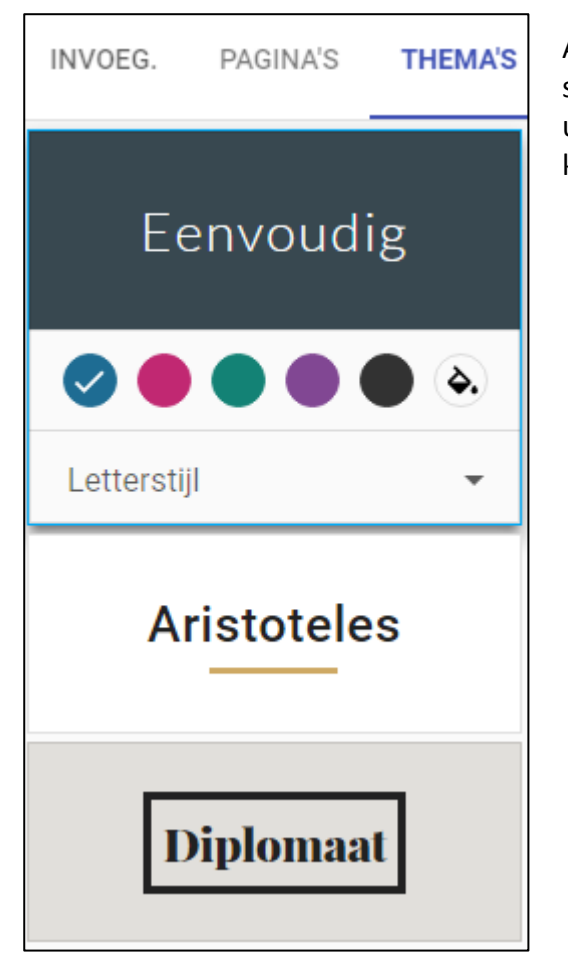

Als laatste is er nog het tablad 'thema's'. Hier kan u de stijl en de kleur van het lettertype aanpassen. Indien u uit meer kleuren wilt kiezen dan kan u op het verfpotje klikken.

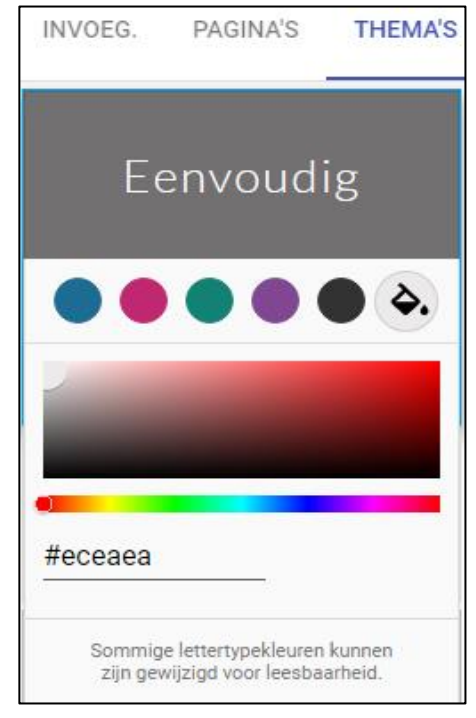

De letterstijl kan u aanpassen naar licht, klassiek of zwaar.

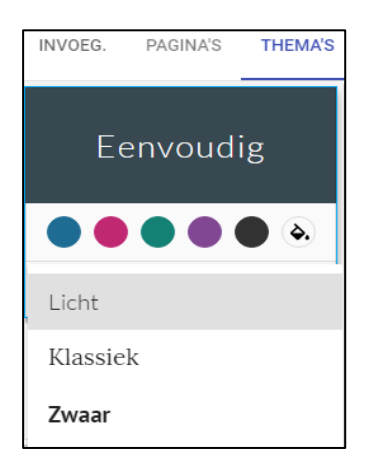

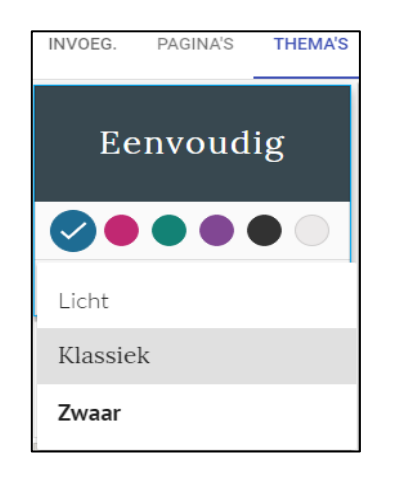

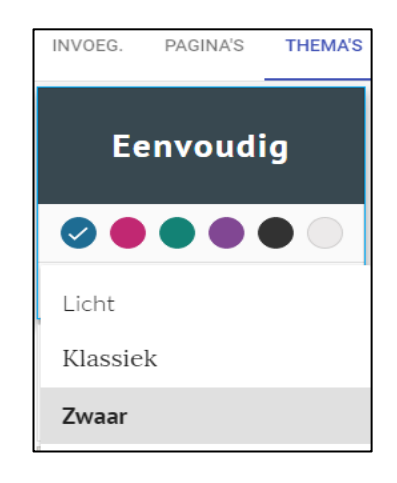

# **Opslaan**

Uw website opslaan hoeft u niet te doen. De bewerkingen worden automatisch opgeslagen in uw OneDrive.

## **Nog enkele opties**

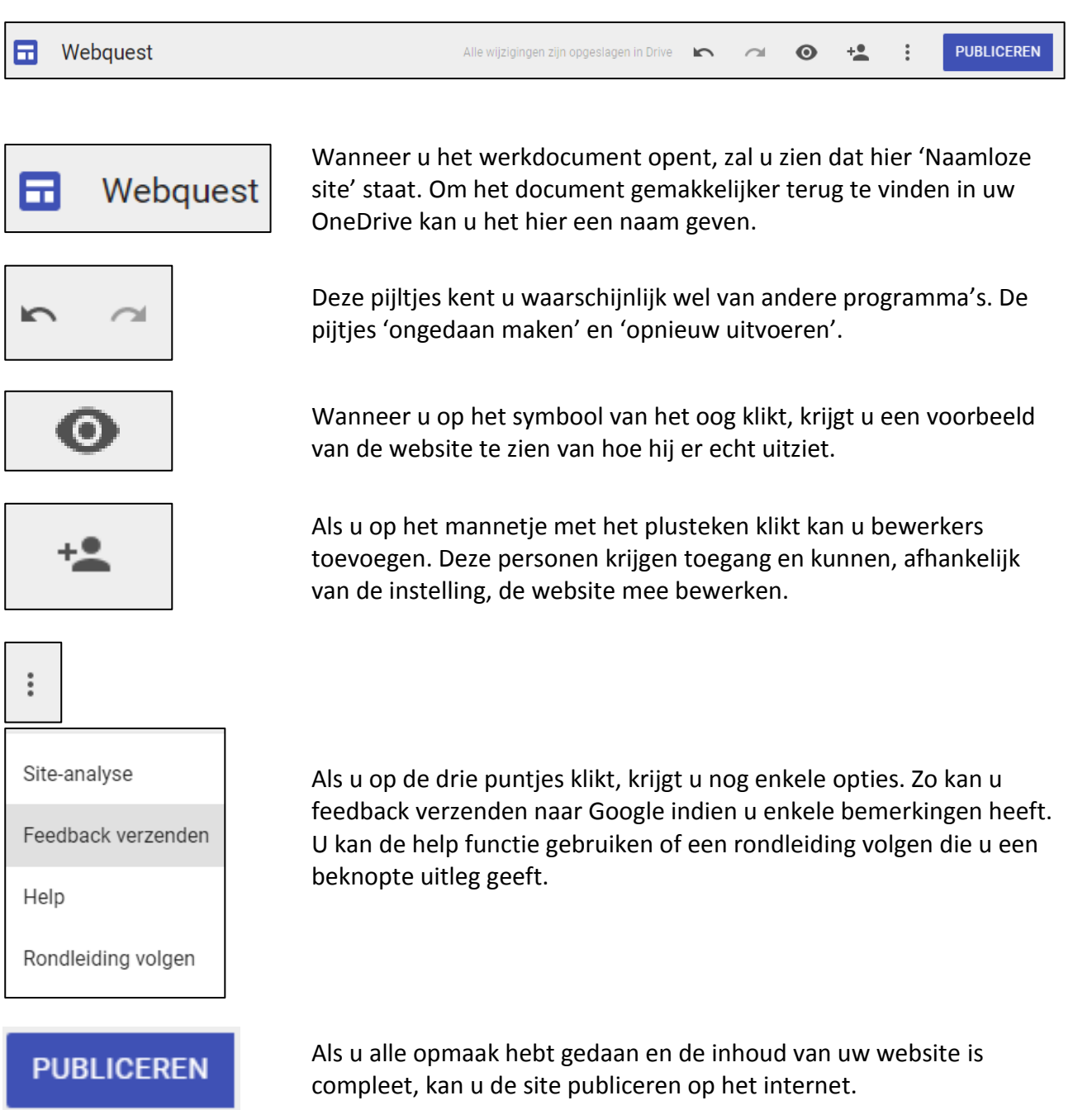

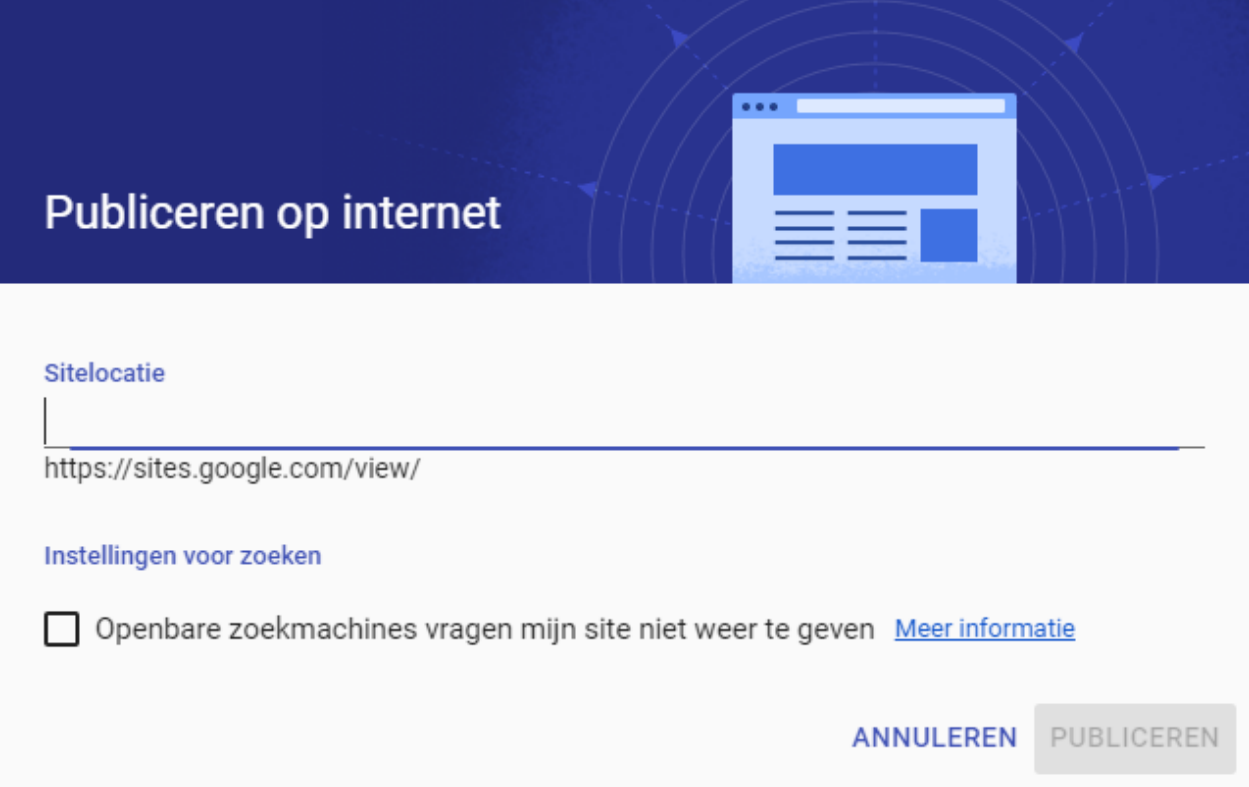

# **Succes!**